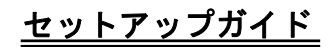

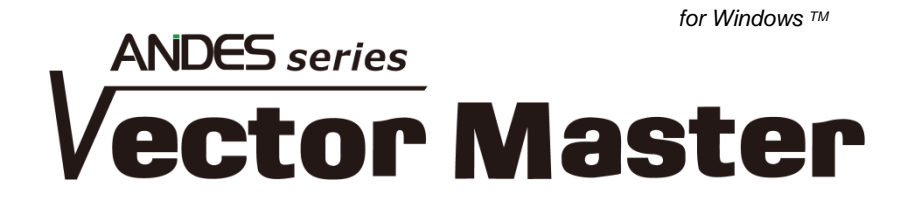

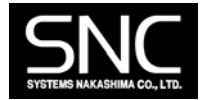

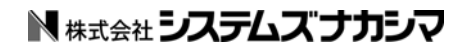

#### ご注意

- 1. このソフトウェアの著作権は、株式会社システムズナカシマにあります。
- 2. このソフトウェアおよびガイドの一部または全部を無断で使用、複製 することはできません。
- 3. このソフトウェアは、コンピューター1 台につき 1 セット購入が原則 になっています。
- 4. このガイドに記載されている事柄は、将来予告なしに変更することが あります。
- 5. このソフトウェアおよびガイドは、本製品に同封のソフトウェア使用 許諾書に基づき、個人で使用する以外は弊社の承諾なしに無断で使用 することはできません。
- 6. このソフトウェアおよびガイドを運用した結果の影響については、 責任を負いかねますのでご了承ください。
- 7. このソフトウェアの仕様は、将来予告なしに変更することがあります。
- 8. 製品の内容については万全を期しておりますが、製品の内容について のご不審な点や、誤り、ガイドの記載もれなどお気付きのことがあり ましたら、弊社までご連絡ください。

Windows は米国マイクロソフト社の登録商標です。 Copyright 2018 Systems Nakashima Co.,Ltd.All right reserved. このガイドは、VectorMasterPremium をご使用頂くためのセットアップ方法とその途 中で必要となるパスワード入力方法等について説明をしています。

また、このガイドは OS に Windows10 を使用した状態で作成しています。他の OS の 場合、画面やメッセージが若干異なる場合があります。

# 目 次

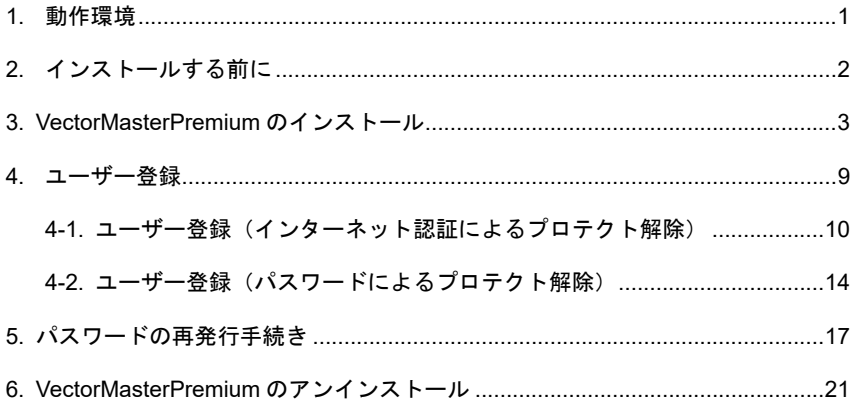

VectorMasterPremium が動作するためには、次のソフトウェアおよびハードウェアが必要です。

# ◆ ソフトウェア

- ・ Windows7
- $\cdot$  Windows8/8.1
- ・ Windows10
- ・ プリンタ、プロッタドライバー(各メーカー提供)

# ◆ メモリおよびハードディスクの空き容量

- · メモリ 2GB 以上 (4GB 以上 推奨)
- ・ ハードディスクの空き容量 5GB 以上

# ◆ ハードウェア

- ・ CPU: Intel Core 2 Duo 2.0GHz 以上のプロセッサ(Core i シリーズ 推奨)
- · 解像度 1024×768 以上のディスプレイ (1280×1024 推奨)
- ・ CD-ROM ドライブ(インストール時のみ)
- ・ マウス

◆ ハードウェア (オプション)

- ・ Windows 対応のプリンタまたはプロッタ
- ・ スキャナー
- 1. VectorMasterPremium をインストールする場合は、次の場所にアクセス権があることを 確認してください。
	- ・ VectorMasterPremium をインストールするフォルダ
	- ・ Windows のシステムフォルダ
	- ・ システムレジストリ

※必ず「Administrator」(管理者)の権限があるユーザーでログオンしてください。

- 2.「1.動作環境」(P.1)を読み、必要な動作環境がそろっているか確認してください。
- 3. 実行中のアプリケーションをすべて終了させてください。
- 1. VectorMasterPremium の CD を CD-ROM ドライブに挿入します。
- 2. 自動実行機能により、CD を挿入するとすぐにインストール処理が開始され、下記のセット アップメニュー画面が表示されます。

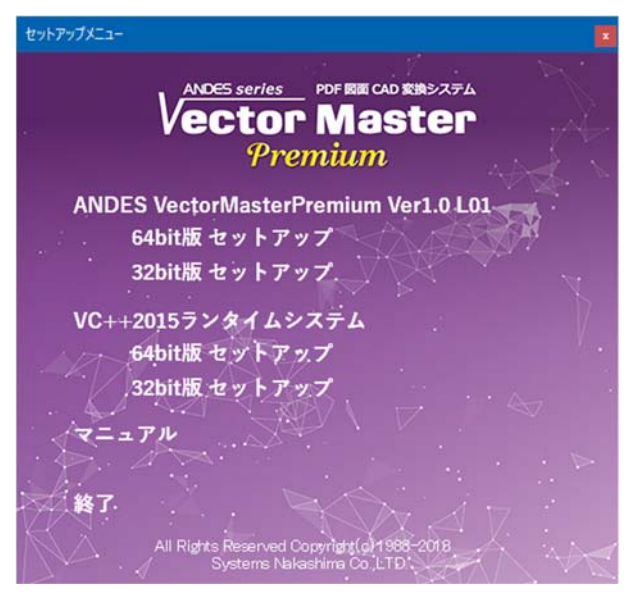

ANDES VectorMasterPremium Ver1.0 L\*\*

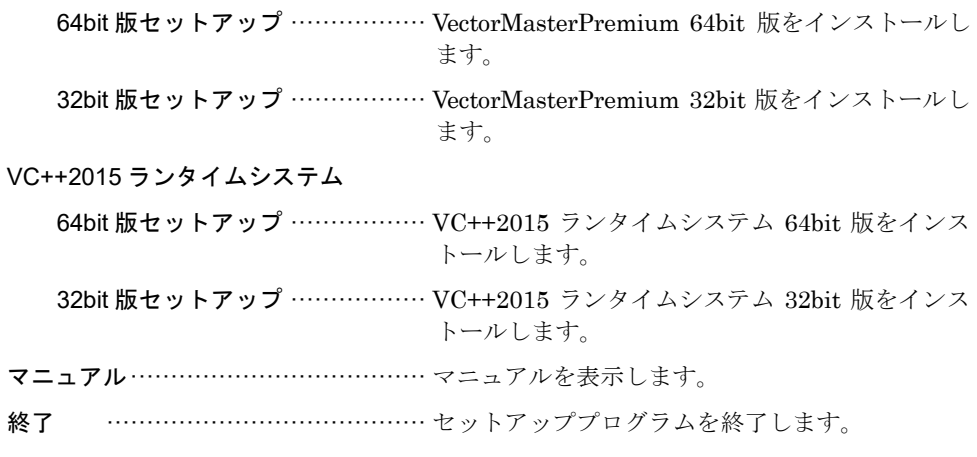

上記画面が表示されない場合は、次の方法でセットアッププログラムを実行してください。

◆ セットアッププログラムを手動で起動する場合

#### Windows8 / 8.1 / 10 の場合

- 1) タスクバーにある〈スタート〉ボタンを右クリックし、メニューを表示します。
- 2) メニューから〈ファイル名を指定して実行(R)〉をクリックします。
- 3) CD-ROM ドライブを指定した後、パス名および"install"と入力します。 例)"d:¥install"のように入力します。

#### Windows7 の場合

- 1) タスクバーにある〈スタート〉ボタンから、下部にある [プログラムとファイルの 検索]のエディットボックスにカーソルを合わせます。
- 2) CD-ROM ドライブを指定した後、[プログラムとファイルの検索]のエディット ボックスにパス名および、"install"を入力します。
	- 例)"d:¥install"のように入力します。

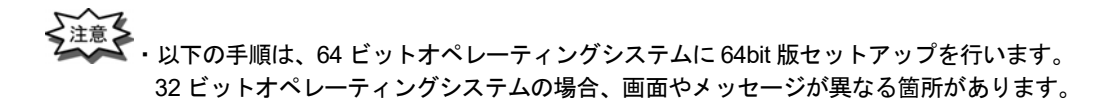

- 3. セットアップメニューの「VectorMasterPremium Ver1.0 L\*\* 64bit 版セットアップ」を選 択します。
	- ※32 ビットオペレーティングシステムで、64bit 版セットアップを実行しようとすると、下記 ダイアログボックスが表示されます。オペレーティングシステムに該当するセットアップ を選択してください。

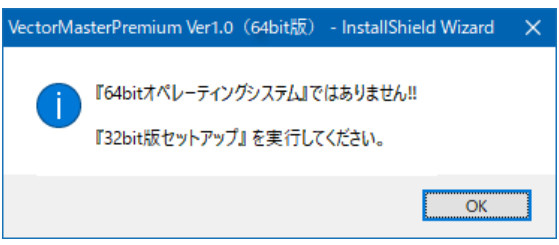

※下記ダイアログボックスが表示された場合は、セットアップメニューの"VC++2015 ラン タイムシステム"を先にインストールしてください。

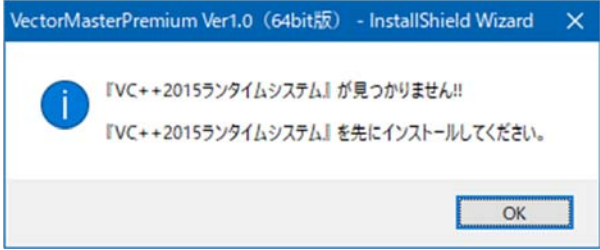

4. ダイアログボックスに『VectorMasterPremium Ver1.0 (64bit 版) の InstallShield Wizard へ ようこそ』が表示されたら〈次へ〉をクリックします。

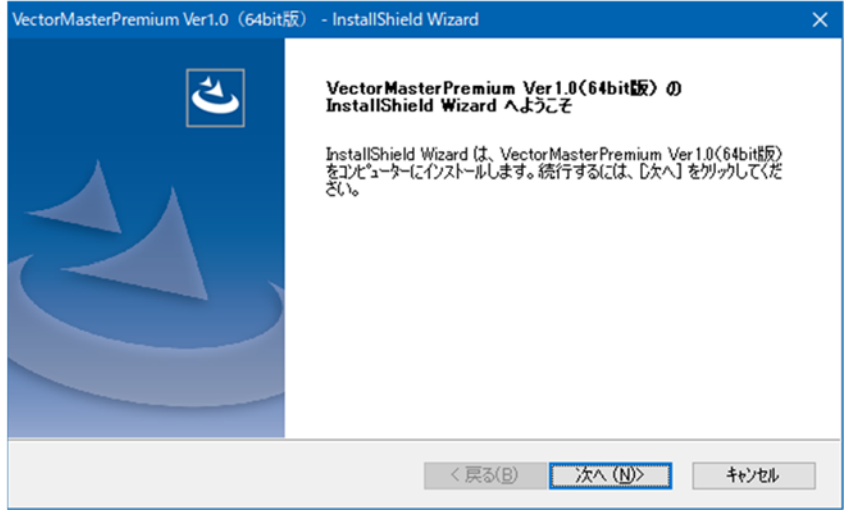

- 5. ダイアログボックスに、『使用許諾契約』が表示されます。条項を受け入れる場合は、 "O使用許諾契約の全条項に同意します(A)"を選択し、〈次へ〉をクリックします。
	- ※ 条項を受け入れない場合は、"○使用許諾契約の条項に同意しません(D)"をクリックして インストール処理を取り消します。ライセンス契約を受け入れないと、 VectorMasterPremium を使用することはできません。

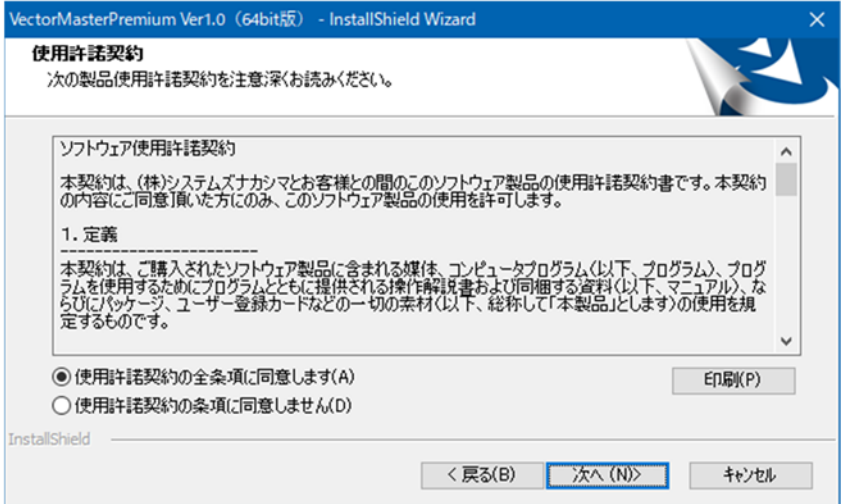

6. ダイアログボックスに『ユーザー情報』が表示されます。

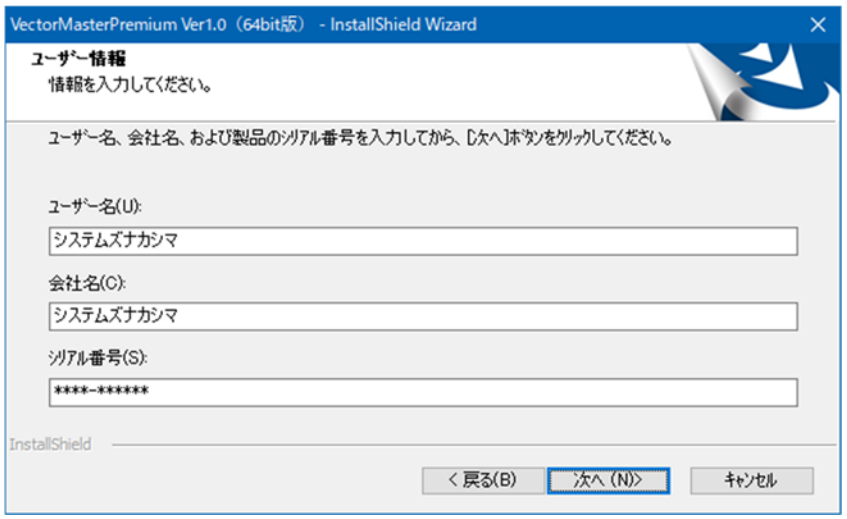

- 7. ユーザー名と会社名、また CD-ROM ケースの裏側の使用許諾書に書かれているシリアル番 号を入力し〈次へ〉をクリックします。
- 8. ダイアログボックスに『インストール先の選択』が表示されます。

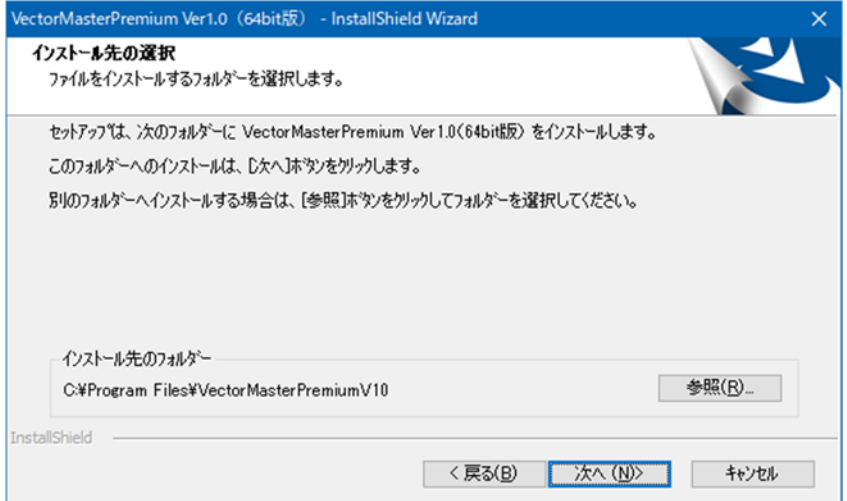

9. VectorMasterPremium をインストールするドライブおよびフォルダを確認し〈次へ〉をクリ ックします。インストール先を変更する場合は、〈参照〉をクリックして別のフォルダを指定 します。指定したフォルダが存在しない場合は、セットアッププログラムがそのフォルダを 作成する前に確認メッセージが表示されます。

10. ダイアログボックスに『セットアップタイプ』が表示されます。

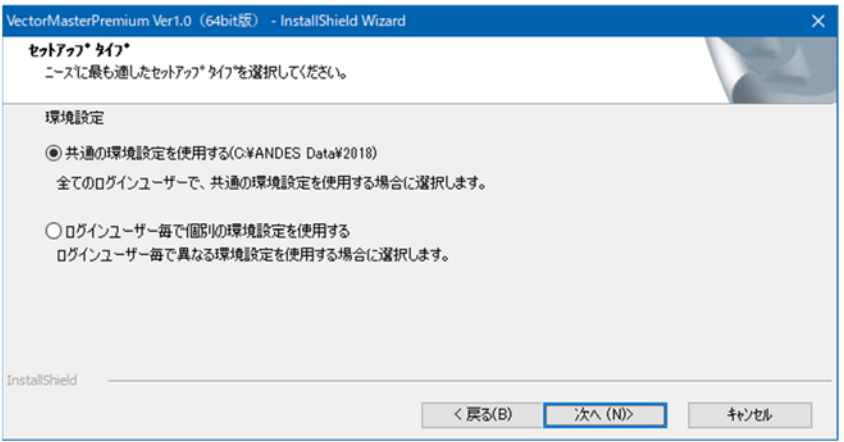

"○共通の環境設定を使用する(C:¥ANDES Data¥2018)"

…………………………………… すべてのログインユーザーで共通の環境設定を 使用する場合、選択します。

"○ログインユーザー毎で個別の環境設定を使用する"

 ꞏꞏꞏꞏꞏꞏꞏꞏꞏꞏꞏꞏꞏꞏꞏꞏꞏꞏꞏꞏꞏꞏꞏꞏꞏꞏꞏꞏꞏꞏꞏꞏꞏꞏꞏꞏꞏꞏꞏꞏ ログインユーザーごとで異なる環境設定を使用 する場合、選択します。

- 11. VectorMasterPremium のセットアップタイプを指定し、〈次へ〉をクリックします。
- 12. ダイアログボックスに『インストール準備の完了』が表示されます。

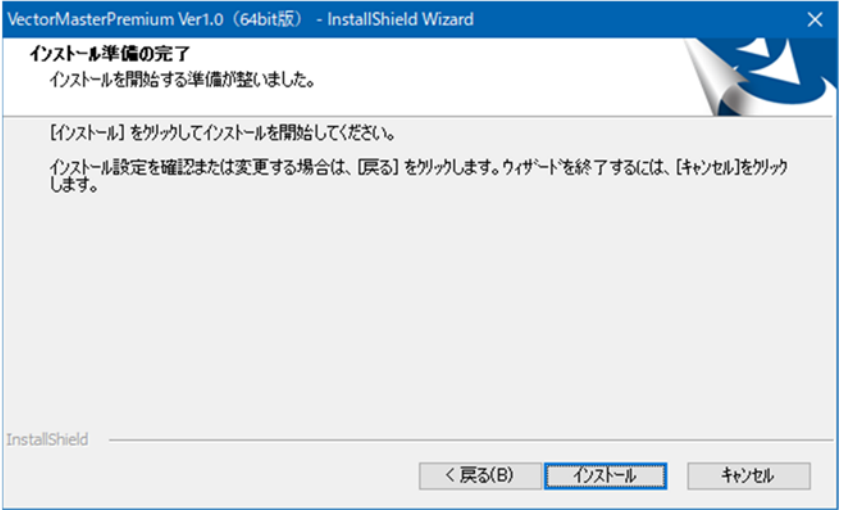

- 13. セットアップの種類、インストール先フォルダ、およびプログラムフォルダを確認し、問題 がなければ〈インストール〉をクリックします。問題があれば、〈戻る〉をクリックし、項目 を変更してください。
- 14. インストールが終了するとダイアログボックスに「InstallShield Wizard の完了」が表示され ます。〈完了〉をクリックします。

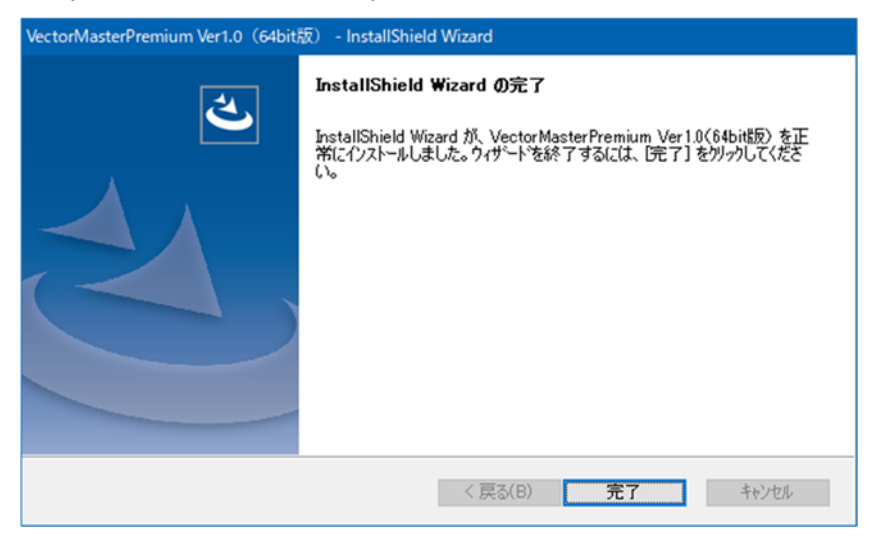

VectorMasterPremium を正式に使用するには、ユーザー登録を行う必要があります。ユーザー登 録を行うことにより、プロテクトを解除できます。ユーザー登録を行わない場合、保存・印刷等の 機能が使用できないデモ版となります。

プロテクトの解除方法は、「インターネット認証」または「パスワード」の 2 種類から選択します。

プロテクトの解除方法

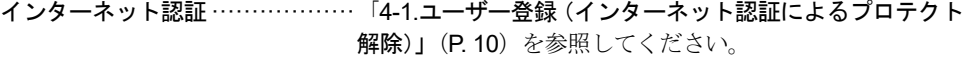

パスワード……………………………… 「4-2.ユーザー登録(パスワードによるプロテクト解除)」 (P.14)を参照してください。

※VectorMasterPremium では、「USB-KEY」「ネットワークライセンス」の提供は行っておりま せん。

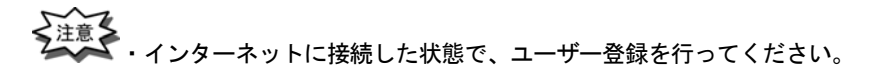

1. デスクトップ上に作成された VectorMasterPremium のアイコンをクリックします。

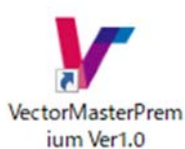

- ※ プロテクトの種類はインターネット認証を使う設定が初期値になっています。
- ※ ユーザー登録を行う場合は、必ず管理者モードで VectorMasterPremium を起動してくださ い。

### ◆管理者モードで起動する手順

- 1) デスクトップ上に作成された VectorMasterPremium のアイコンを右クリックしま す。
- 2) メニューが表示されますので、「管理者として実行」を選択します。

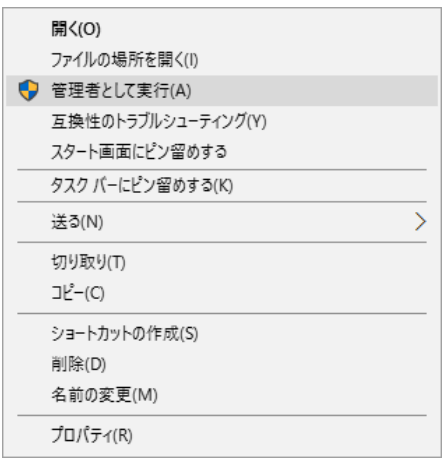

3)『ユーザーアカウント制御』ダイアログボックスが表示されますので、〈はい〉を クリックします。

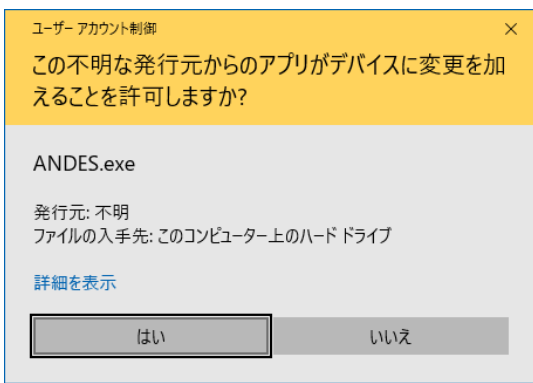

 2.「プロテクトが認識できません!!」とメッセージが表示されますので、"□印刷と保存が行え ない状態で[制約起動]する。"にチェックを入れて〈制約起動〉をクリックします。

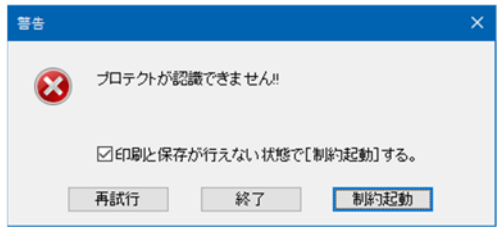

3.「プロテクトが認識されていません!!印刷・保存が行えない状態で起動します。」とメッセー ジが表示されますので、〈OK〉をクリックします。

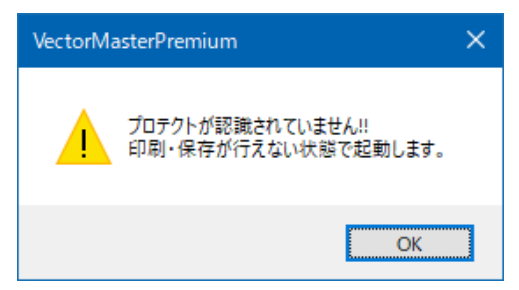

4.『PDF 図面 CAD 変換システム Vector Master Premium』ダイアログボックスが表示されます。 く作業継続〉または、〈新規作成〉をクリックします。

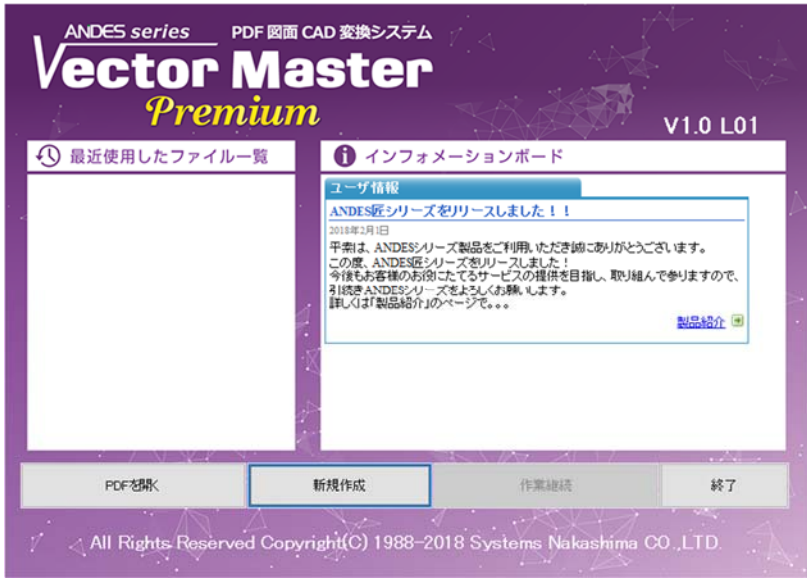

- 5. VectorMasterPremium を起動させ、〈 レアプリケーションボタン〉から〈システムの設定〉 をクリックします。
- 6.『システム設定』ダイアログボックスが表示されます。【その他/プロテクト】を選択します。

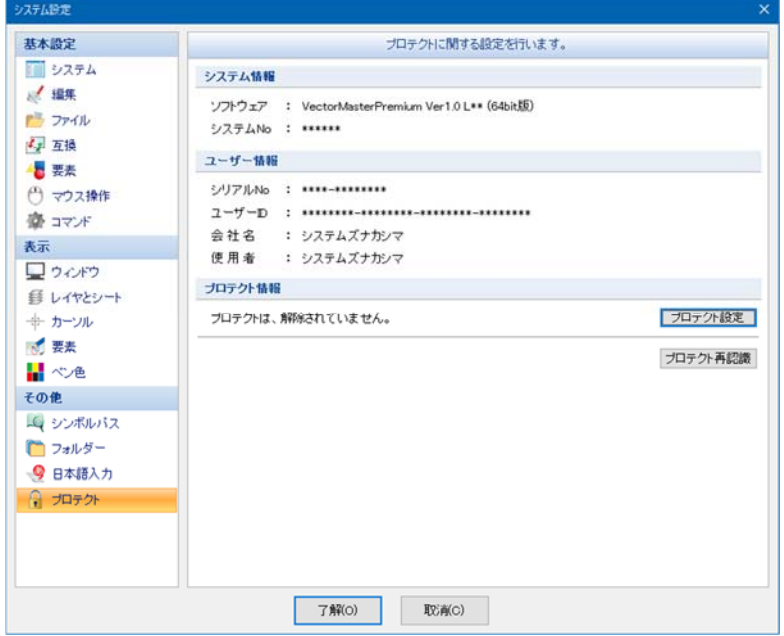

7. ダイアログボックスに「プロテクトに関する設定を行います。」と表示されます。

- 8.〈プロテクト設定〉をクリックします。
- 9.『プロテクト設定』ダイアログボックスが表示されます。
- 10. [プロテクト種類]の"Oインターネット認証"を選択します。

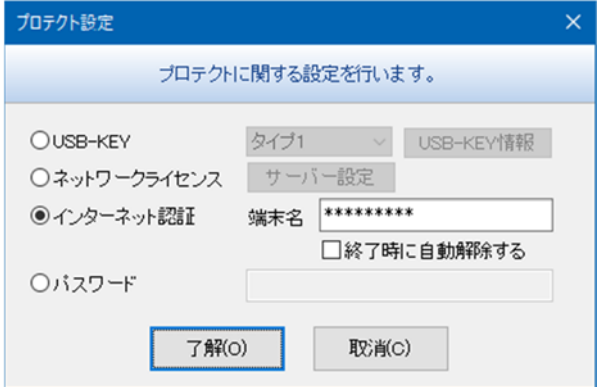

11.〈了解(O)〉をクリックします。

 「プロテクトが認識できました。 設定を有効にするにはシステムを再起動して下さい。」と メッセージが表示されれば、登録完了となります。ユーザー登録に必要な情報を控えてくだ さい。

※ システムを正常に使用するために、一度 VectorMasterPremium を終了させてください。

1. デスクトップ上に作成された VectorMasterPremium のアイコンをクリックします。

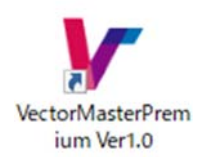

- ※ プロテクトの種類はインターネット認証を使う設定が初期値になっています。
- ※ ユーザー登録を行う場合は、必ず管理者モードで VectorMasterPremium を起動してくださ い。
- ※インターネット認証が利用できない場合、事前にシリアル番号、ユーザーID を控え、 サポート担当に連絡し、パスワード発行を行ってください。

### ◆管理者モードで起動する手順

- 1) デスクトップ上に作成された VectorMasterPremium のアイコンを右クリックしま す。
- 2) メニューが表示されますので、「管理者として実行」を選択します。

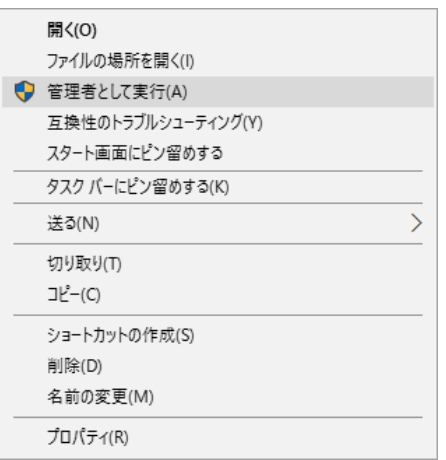

3)『ユーザーアカウント制御』ダイアログボックスが表示されますので、〈はい〉を クリックします。

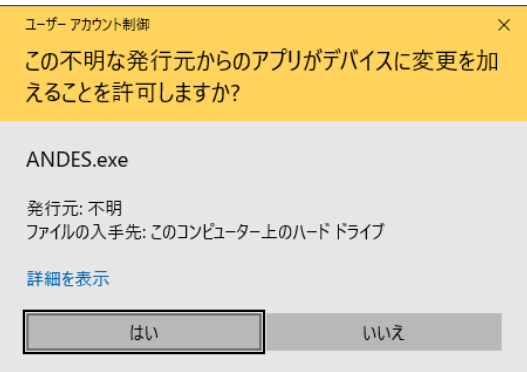

 2. 「プロテクトが認識できません!!」とメッセージが表示されますので、"□印刷と保存が行え ない状態で[制約起動]する。"にチェックを入れて〈制約起動〉をクリックします。

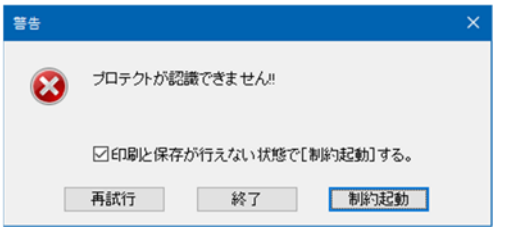

3.「プロテクトが認識されていません!!印刷・保存が行えない状態で起動します。」とメッセージが 表示されますので、〈OK〉をクリックします。

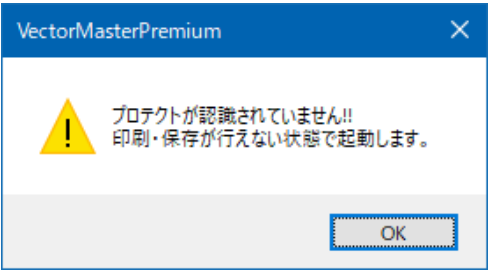

4.『PDF 図面 CAD 変換システム Vector Master Premium』ダイアログボックスが表示されます。 く作業継続〉または、〈新規作成〉をクリックします。

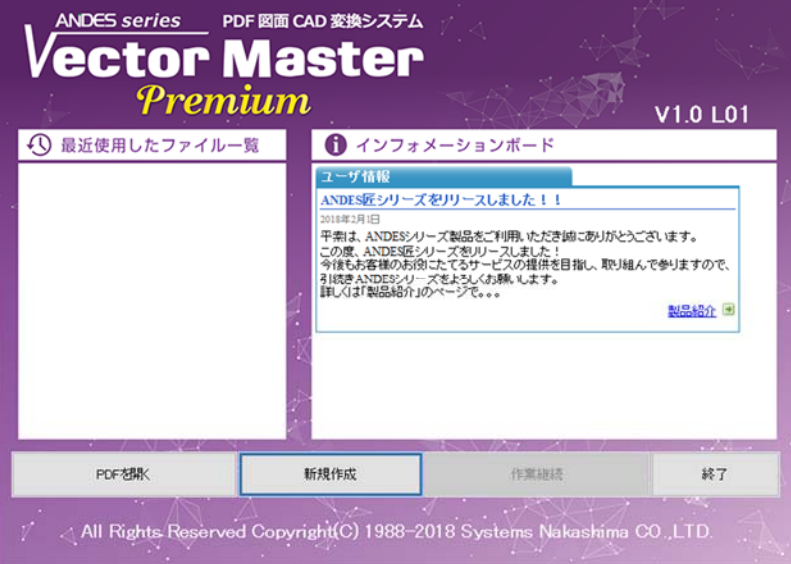

5. VectorMasterPremium を起動させ、〈 レアプリケーションボタン〉から〈システムの設定〉 をクリックします。

6.『システム設定』ダイアログボックスが表示されます。【その他/プロテクト】を選択します。

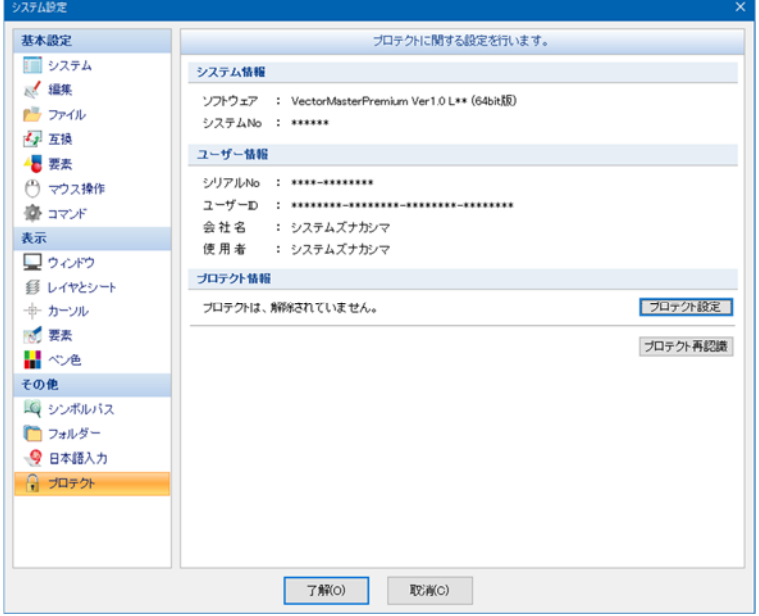

- 7. ダイアログボックスに「プロテクトに関する設定を行います。」と表示されます。
- 8.〈プロテクト設定〉をクリックします。
- 9.『プロテクト設定』ダイアログボックスが表示されます。
- 10. [プロテクト種類]の "〇パスワード"を選択します。

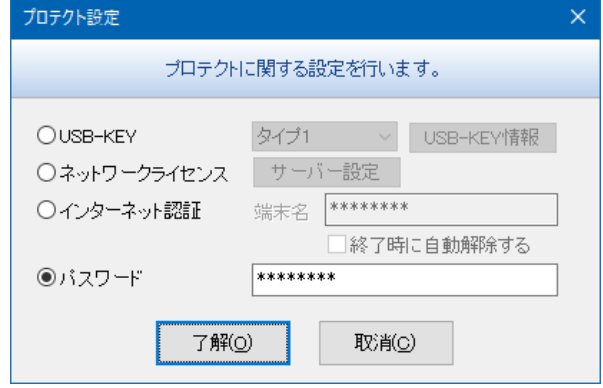

11. パスワード入力欄にパスワードを入力し、〈了解(O)〉をクリックします。「プロテクトが認 識できました。 設定を有効にするにはシステムを再起動して下さい。」とメッセージが表示 されれば、登録完了となります。

※ システムを正常に使用するために、一度 VectorMasterPremium を終了させてください。

プロテクトの種類をパスワードで使用している場合、ハードディスクの交換や Windows の再イン ストールを行う時は、作業する前に削除証明 ID の取得が必要となります。 削除証明 ID を確認した上で、パスワードの再発行を行います。

- 1. VectorMasterPremium の CD を CD-ROM ドライブに挿入します。
- 2. タスクバーにある「スタート」ボタンから、「ファイル名を指定して実行」をクリックします。
- 3. CD-ROM ドライブを指定した後、オペレーティングシステムに該当する DelKey.exe を管理 者モードで起動します。

### ◆管理者モードで起動する手順

- 1) CD-ROM ドライブを指定した後、"Passdel¥64bit"と入力します。 例)"D:¥Passdel¥64bit"のように入力します。
- 2) 起動したフォルダ内の Delkey.exe を右クリックします。
- 3) メニューが表示されますので、「管理者として実行」を選択します。

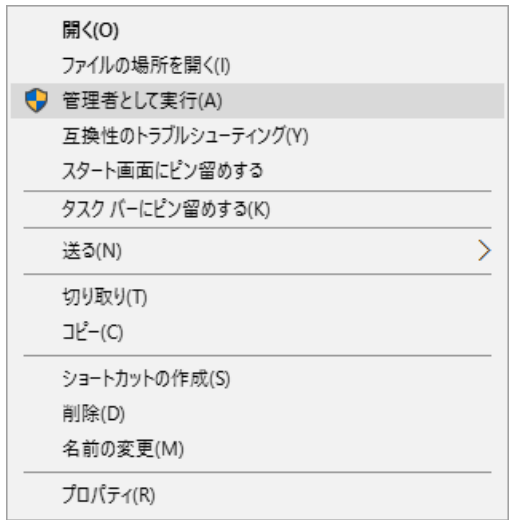

4)『ユーザーアカウント制御』ダイアログボックスが表示されますので、〈はい〉をク リックします。

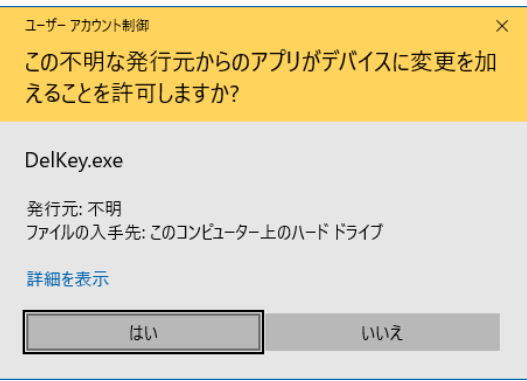

- 4. 『パスワード削除』ダイアログボックスが表示されます。
- 5. 削除するシステムを選択し、〈削除〉をクリックします。

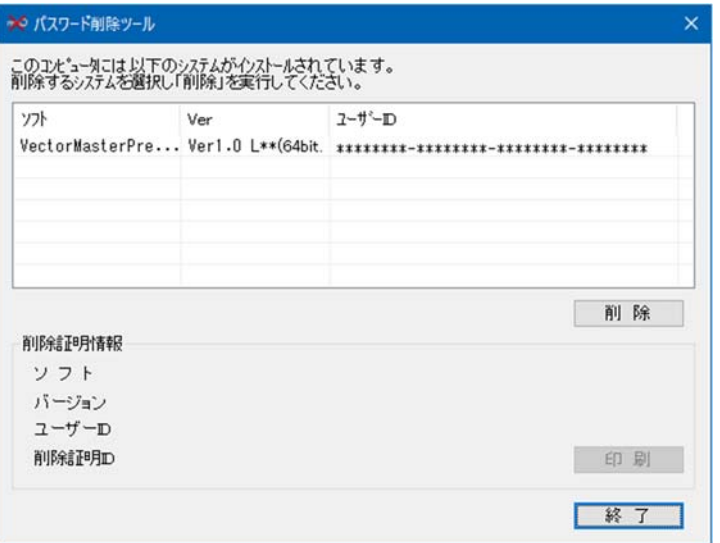

6.「パスワード情報を削除します。削除を行うと再度ユーザー登録を行う必要があります。実行 してもよろしいですか?」とメッセージが表示されます。パスワードを削除する場合は〈は い〉をクリックします。

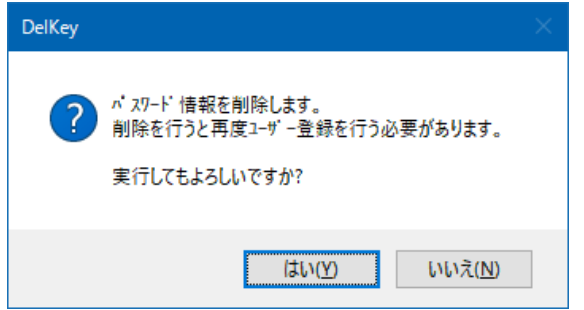

7.「削除後の「削除証明情報」は印刷等を行い、必ず控えておいてください。この情報がない場 合、パスワードの再発行は行えません。実行してもよろしいですか?」とメッセージが表示 されます。パスワードを削除する場合は〈はい〉をクリックします。

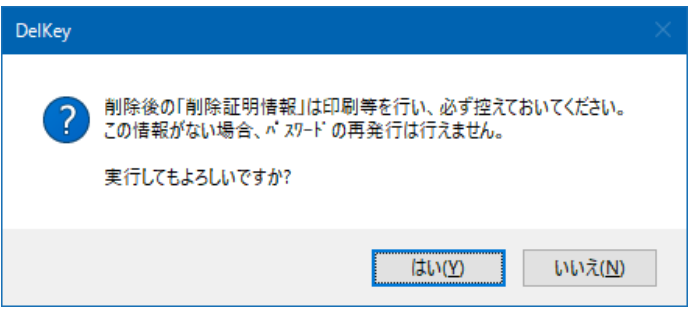

8.「削除証明情報」を印刷等で控えた後、終了してください。」とメッセージが表示されます。 〈OK〉をクリックします。

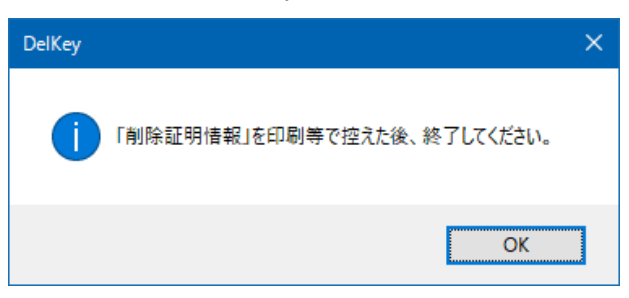

9. 『パスワード削除』ダイアログボックスの [削除証明情報]にユーザーID、削除証明 ID が表 示されます。必ずこのユーザーID と削除証明 ID を控えてください。〈印刷〉をクリックする と、削除証明情報を印刷できます。

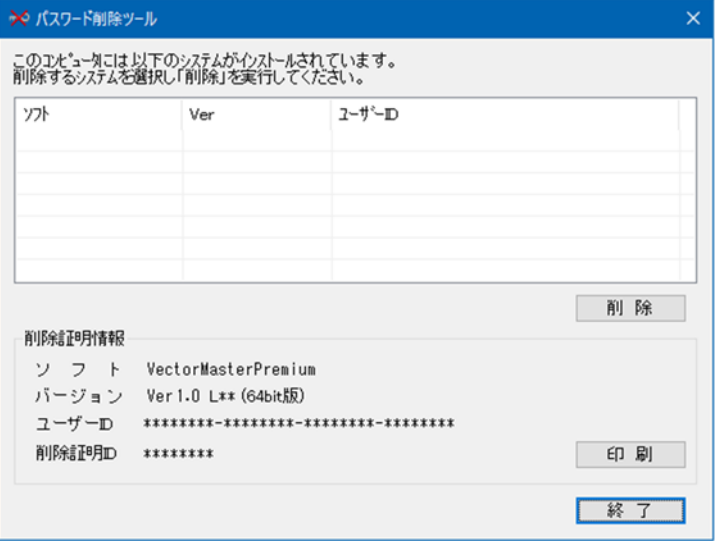

10.〈終了〉をクリックすると再確認のメッセージが表示されます。確認後、〈はい〉をクリックし ます。

VectorMasterPremium をアンインストールする場合は、次の手順で行ってください。

1. タスクバーにある〈スタート〉ボタンから、〈コントロール パネル〉をクリックします。

Windows8 / 8.1 / 10 でアンインストールする場合

- 1) コントロールパネルの「プログラムのアンインストール」を起動します。
- 2) リスト内の「VectorMasterPremium Ver1.0」を指定し、〈アンインストール〉をク リックします。

Windows7 でアンインストールする場合

- 1) コントロールパネルの「プログラムと機能」を起動します。
- 2) リスト内の「VectorMasterPremium Ver1.0」を指定し、〈アンインストール〉をク リックします。
- 2. 「選択したアプリケーション、およびすべての機能を完全に削除しますか?」と表示されます。 〈はい〉をクリックします。アンインストールしない場合は、〈いいえ〉をクリックします。
- 3. アンインストールが終了すると、ダイアログボックスに「アンインストール完了」が表示さ れます。〈完了〉をクリックします。